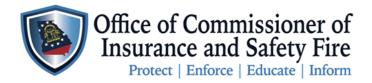

JOHN F. KING Commissioner of Insurance and Safety Fire

Two Martin Luther King Jr. Drive West Tower, Suite 702 Atlanta, Georgia 30334

## Instructions to Submit Manufactured Housing Consumer Complaints on the New OCI Online Portal

Here are the instructions for a Homeowner of a HUD Qualified Manufactured Home to submit an online Manufactured Housing Consumer Complaint through the OCI Online Portal. Please follow the instructions carefully to ensure your compliant is submitted properly. To get started you the homeowner will need to create an account, and then you can submit your complaint. By creating the account will access to your complaint file, the ability to upload more supporting documents, review your inspection report, and to submit questions or comments concerning your complaint.

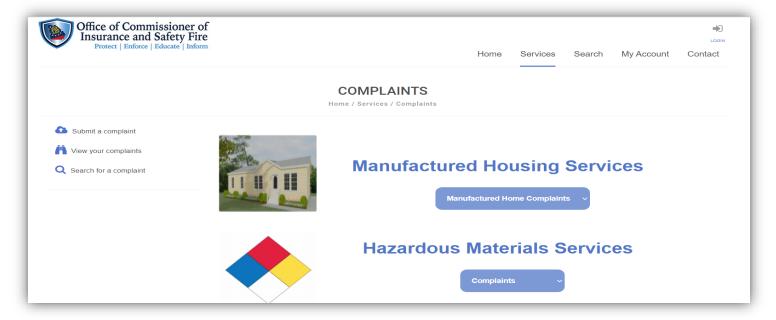

## **Instruction to Create Account**

| Step 1 | Open the following link by copying and pasting the link into your browser or by clicking on the link: <a href="https://www.citizenserve.com/Portal/PortalController?Action=showHomePage&amp;ctzPagePrefix=Portal &amp;installationID=360">https://www.citizenserve.com/Portal/PortalController?Action=showHomePage&amp;ctzPagePrefix=Portal &amp;installationID=360</a> |
|--------|----------------------------------------------------------------------------------------------------|
| Step 2 | Click on Login or My Account located on the top right corner of the OCI Online Portal Webpage                                                                                                    |
| Step 3 | Click Register Now                                                                                                    |
| Step 4 | Choose your Registration Type which will be CONTACT                                                                                                    |
| Step 5 | Complete all required fields including your mailing address                                                                                                    |
| Step 6 | Click the SUBMIT button at the bottom of the page then click OK                                                                                                    |
| Step 7 | You will receive a Confirmation email confirming the creation of your account                                                                                                    |
| Step 8 | Login to your account using your Username & Password. Click Service to see all the service we offer                                                                                                    |
| Step 9 | Maintain your Username & Password in a secure location where only you have access to it                                                                                                    |

## **Instructions to Submit a Consumer Complaint**

| Step 1 | On the OCI Online Portal Home Page Click SERVICES then Click COMPLAINTS                        |
|--------|------------------------------------------------------------------------------------------------|
| Step 2 | Click Submit a Complaint Submit a complaint                                                    |
| Step 3 | Type a brief describe of your complaint                                                        |
| Step 4 | Select the TYPE of Complaint you are submitting                                                |
| Step 5 | Enter your Home Address, City, State and Zip Code and Click Find Address                       |
| Step 6 | Complete all required fields marked with a red line I                                          |
| Step 7 | Click SUBMIT and OK                                                                            |
| Step 8 | You will receive a Confirmation email confirming your complaint has been received and is under |
|        | review                                                                                         |

## Instructions to Check the Status of Your Complaint

| Step 1 | On the OCI Online Portal Home Page Click MY ACCOUNT                                                                                                  |
|--------|----------------------------------------------------------------------------------------------------|
| Step 2 | Click View my requests Niew my requests                                                                                                    |
| Step 3 | In the dropdown box select View My Complaints  View My Complaints                                                                                    |
| Step 4 | Click on the FILE# highlighted in blue                                                                                                    |
| Step 5 | On this page you can view your complaint, upload more documents, view your inspection report, and make comments in the message system  Leave message |
| Note   | Periodically you receive emails informing you about status updates regarding your complaint.                                                         |